# Teil 1: Vorbereitung

Für die Registrierung brauchen Sie:

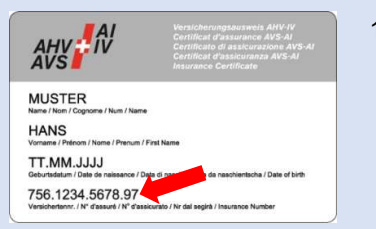

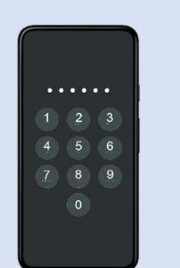

#### 1. Ihre AHV-Nummer

Die AHV-Nummer finden Sie auf Ihrer Krankenkassenkarte, in ihrem Dienstbüchlein oder auf ihrem AHV-Ausweis.

2. Ihr Mobiltelefon (iPhone oder Android)

WICHTIG: Das Mobiltelefon muss so eingerichtet sein, dass nach dem Starten ein Sperrbildschirm erscheint.

Hilfe finden Sie unter: https://www.vtg.admin.ch/v-login#181\_1671639291901

### Teil 2: V-Access App installieren

Um das V-Login zu nutzen, müssen Sie die V-Access App auf ihrem Mobiltelefon installieren. Diese wird bei jedem Login-Vorgang gestartet, um Ihre Identität zu bestätigen.

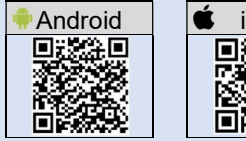

Android | <mark>Š iOS</mark> 1. Installieren Sie die die V-Access App aus dem App-Store.<br>□法法国 | □法法国

2. Schliessen Sie die V-Access App wieder.

### Teil 3: V-Login registrieren

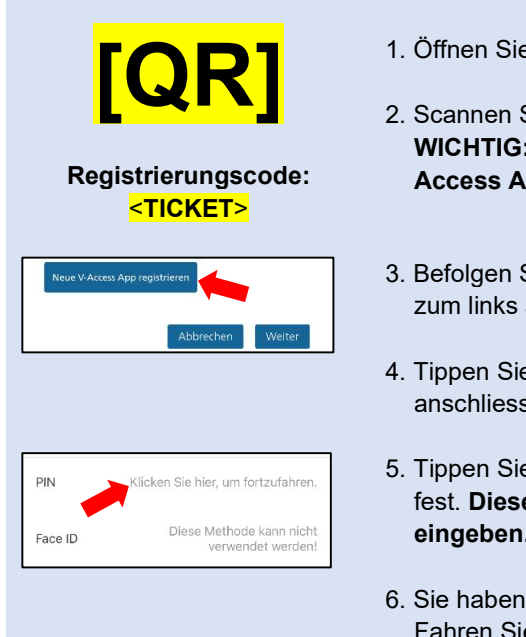

1. Öffnen Sie die **Kamera-App auf Ihrem Mobiltelefon.** 

2. Scannen Sie den QR-Code links. WICHTIG: Scannen Sie den QR-Code NICHT mit der V-Access App!

- 3. Befolgen Sie die Anweisungen auf dem Mobiltelefon, bis sie zum links abgebildeten Schritt gelangen.
- 4. Tippen Sie auf «Neue V-Access App registrieren» und anschliessend auf «Öffnen». Die V-Access App wird geöffnet.

5. Tippen Sie auf «PIN» und legen Sie einen sechsstelligen PIN fest. Diesen PIN müssen Sie zukünftig bei jedem Login eingeben.

6. Sie haben die Registrierung abgeschlossen. Fahren Sie mit Teil 4 (grün) fort.

## Teil 4: Anwendung starten und einloggen 1. Starten Sie die Anwendung (z.B. Portal der Armee oder PISA) gemäss separaten Informationen des entsprechenden Anwendungsteams. 2. Klicken Sie auf die Schaltfläche «V-Access App», sobald sie **V-Access App** diese sehen. Login mit V-Access App 3. Geben Sie Ihre AHV-Nummer ein. Geben Sie Ihre SV-/AHV-Nummer oder Ihre E-Mail-Adresse ein. SV-/AHV-Nummer / E-Mail-Adresse 756.1234.1234.12 4. Smartphone-Nutzer: Die Checkbox muss aktiviert sein. sein, wenn Sie sich per Smartpho<br>TTVIERT sein, wenn Sie sich per PC-Bro<br>ss App auf ein neues Smartphone tran Tippen Sie auf «Weiter» und fahren Sie mit Teil A fort. Computer-Nutzer: Die Checkbox muss deaktiviert sein. Klicken Sie auf «Weiter» und fahren Sie mit Teil B fort A Login mit Smartphone: Login mit V-Access App 1. Tippen Sie auf «Mit App authentifizieren». Die V-Access App icken Sie auf den Button um die V-Access App zu starten. Falls die wird geöffnet. ist bitte den Bitte geben Sie Ihre PIN ein um den Vorgang<br>abzuschliessen. 2. Geben Sie Ihren PIN ein. IN eingeben 3. **iG** iOS: Tippen Sie oben links auf «Safari», um in den Browser ◀ Safari, zurückzukehren. Android: Sie werden automatisch zum Browser zurückgeleitet. 4. Nun sind Sie in der Anwendung eingeloggt.

#### B Login mit Computer:

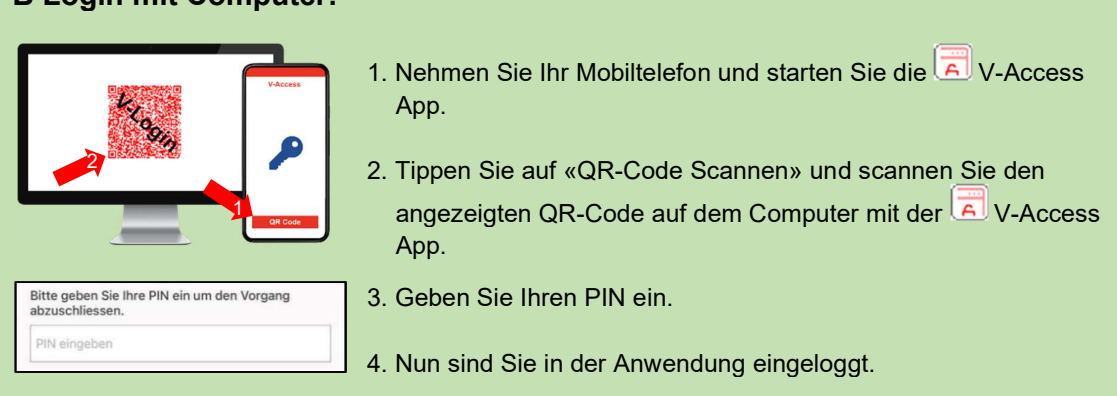